## **Configuring an IMAP email account on an Apple® iPhone®, iPad® iOS 17.x**

Web Studio Seattle support document: hosting-email-apple-iphone-ipad Revised: May 22, 2024<br>Time required to complete configuration: Approximately 4-8 minutes Time required to complete configuration:

- **1)** In your Apple device, tap the **Settings** button
- **2)** Tap **Mail**
- **3)** Tap **Accounts**
- **4)** Under Accounts, tap **Add Account...**
- **5)** Tap **Other** (bottom of list)
- **6)** In the resulting screen, tap **Add Mail Account**

**7)** In the New Account screen, enter the user's name (i.e Jill Smith), full email address, email account password (case sensitive); in the Description field type the full email address once again. Click Next.

**8)** In the next screen, tap the IMAP button (it may be selected by default).

**9)** Incoming Mail Server, Host Name: mail.yourdomain.com (where yourdomain.com is your domain name, in all lowercase letters. For example: mail.seattlebakery.com)

**10)** The User Name: full email address

**11)** The email account password (case sensitive)

**12)** In the Outgoing Mail Server fields, enter the same information as above: mail.yourdomain.com, full email address, and email account password.

**13)** Click Save. Your Apple device will then verify your settings; this may require 2-3 minutes.

NOTE: if you receive a message "...cannot verify identity of your server", click Continue. You may need to click Continue more than once.

**14)** Tap **Settings** > **Mail** and tap the name of the mail account you just created.

**15)** Scroll to view the Outgoing Mail Server settings; tap **Advanced** 

**16)** Under **Mailbox Behaviors** tap **Draft Mailbox.** In the **On The Server** section tap the **Drafts** folder. Repeat for **Sent** and **Deleted** mailboxes.

**17)** Under **Move Discarded Messages** Into tap **Deleted Mailbox**.

**18)** Under **Deleted Messages** select **After one week**.

## **Overview of Email Account Settings**

Your full email address is as follows:

accountname@domainname.com *example:* bob@seattlebakery.com

## Mail servers:

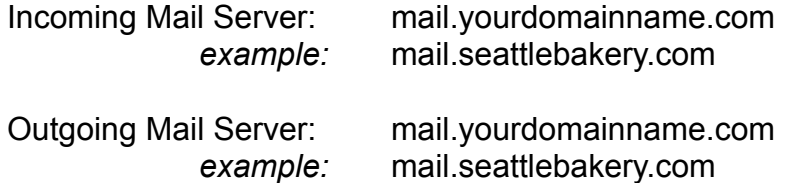

## Account Name:

Type your entire email address. *example:* bob@seattlebakery.com

Use SSL: On / Enabled Authentication: Password Incoming Server Port: 993

**Questions? Help needed? Please direct a web browser to SeattleWebHost.com/support** 

**Answers to questions are available at this web site, as well as access to SeattleWebHost.com technicians. We're always happy to help via the Support Desk.** 

*Thank you for choosing Web Studio Seattle as your web hosting company.*